# **ขั้นตอนการจัดสงรูปภาพ/ภาพเคลื่อนไหวทาง Google Drive**

## **1. สแกน QR Code นี้ เพื่อไปยัง Google Drive**

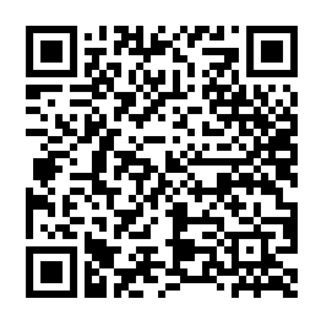

#### **2. เขาโฟลเดอรจังหวัดของตนเอง**

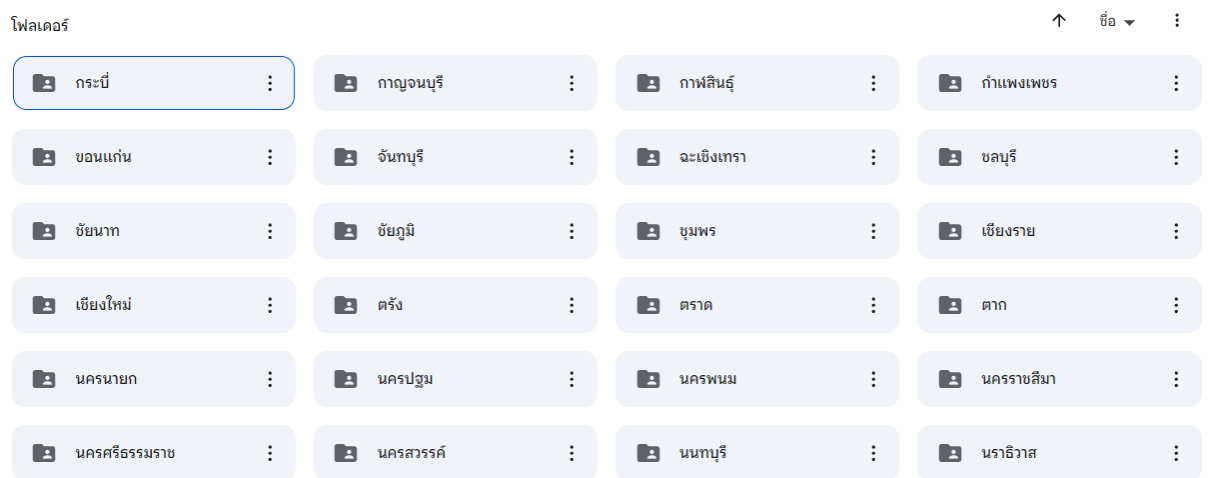

### **3. เลือกรูปภาพที่แสดงใหเห็นการดำเนินงาน/ผลการดำเนินงาน และตั้งชื่อไฟลเปนชื่อ อปท. ตามดวยชื่อกิจกรรม**

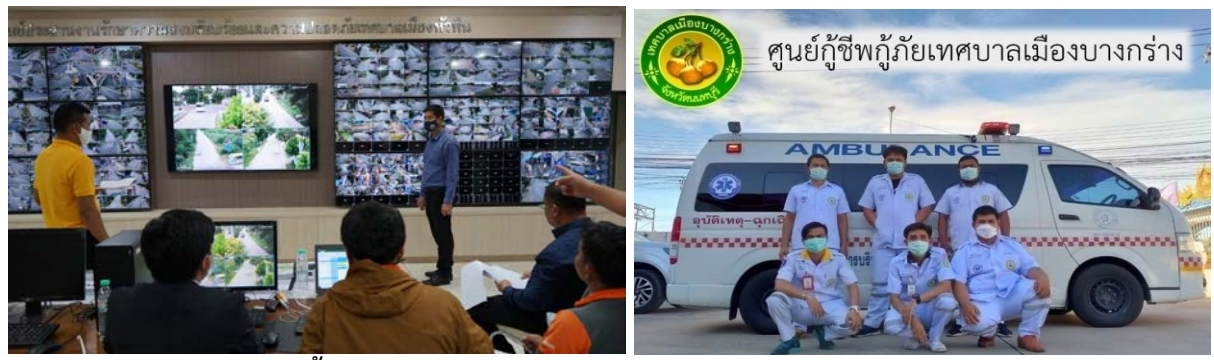

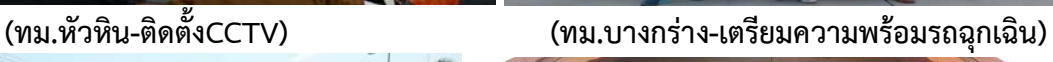

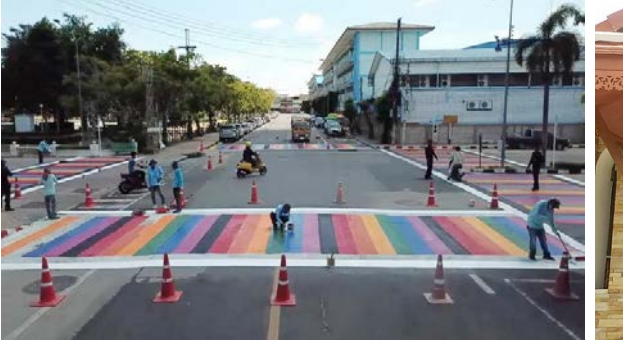

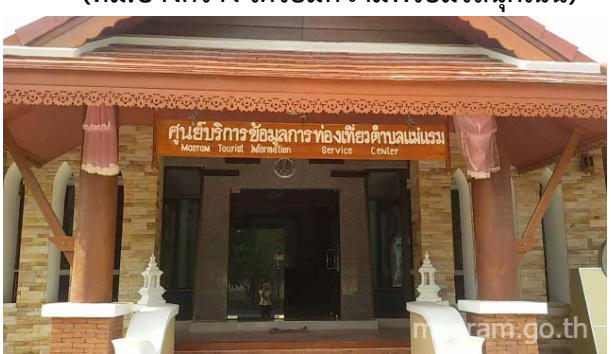

 **(ทน.อุบลราชธานี-ปรับปรุงทางมาลาย) (ทต.แมแรม-ตั้งศูนยบริการนักทองเที่ยว)**

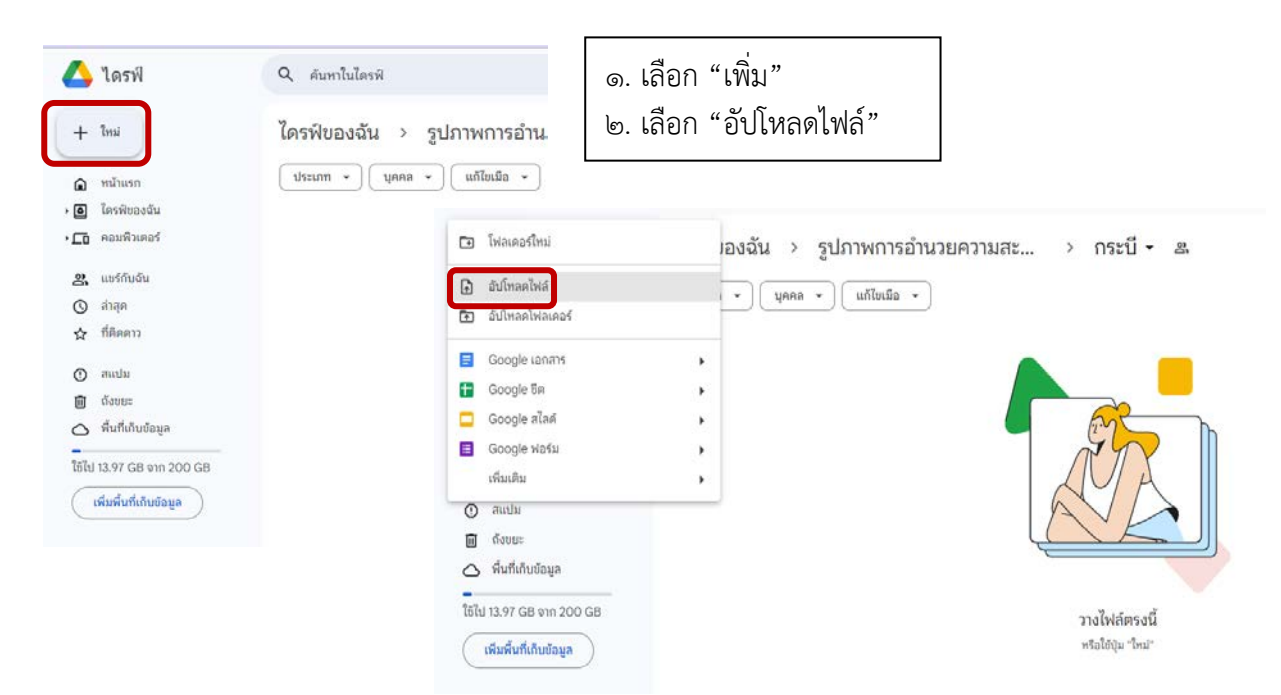

## **4. อัปโหลดไฟลรูปภาพที่เปลี่ยนชื่อแลวลง Google Drive ของจังหวัดตนเอง**